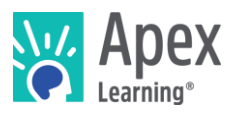

## **Overview**

This guide steps through installing the software bundle for App Design. The bundle includes Clickteam Fusion 2.5 – a professional application development program which has the potential to create largescale projects.

*Because installation and verification can take up to an hour, we recommend installing the necessary software* before *students begin the course or plan to devote the first course session to installation.*

#### **Contents**

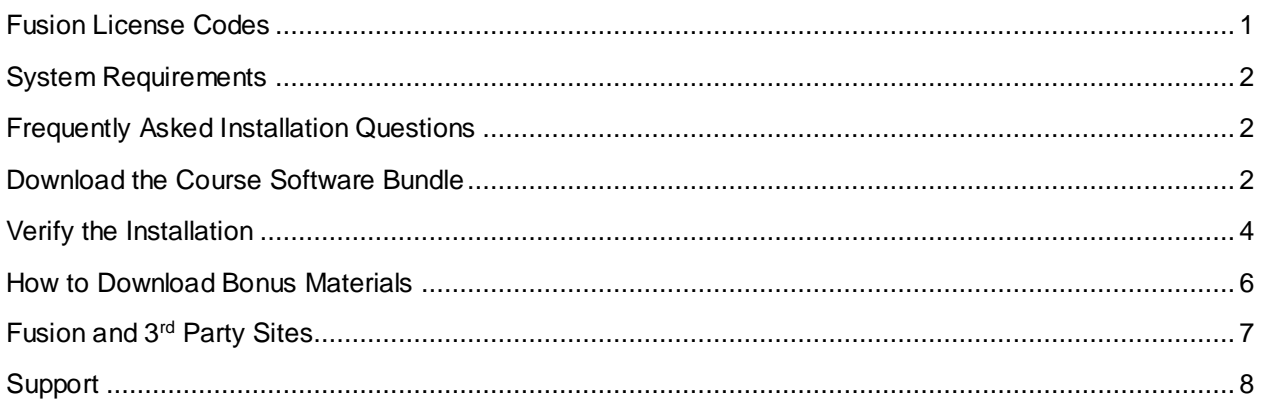

#### <span id="page-0-0"></span>Fusion License Codes

When it comes to installing Fusion, you'll need *license codes* so that everything can be set up properly. First, you'll want to make sure the students taking App Design are set up correctly in a Classroom on the Apex Learning site. Then, you'll want to obtain the *Classroom ID* of the classroom that the App Design students are in. If you do not have access to the App Design classroom on your profile, the next best way to view the Classroom ID is to ask the teacher that will be teaching the course to log in to their Apex Learning account. From there, they'll just need to hover over the Classroom on their dashboard to see the ID appear.

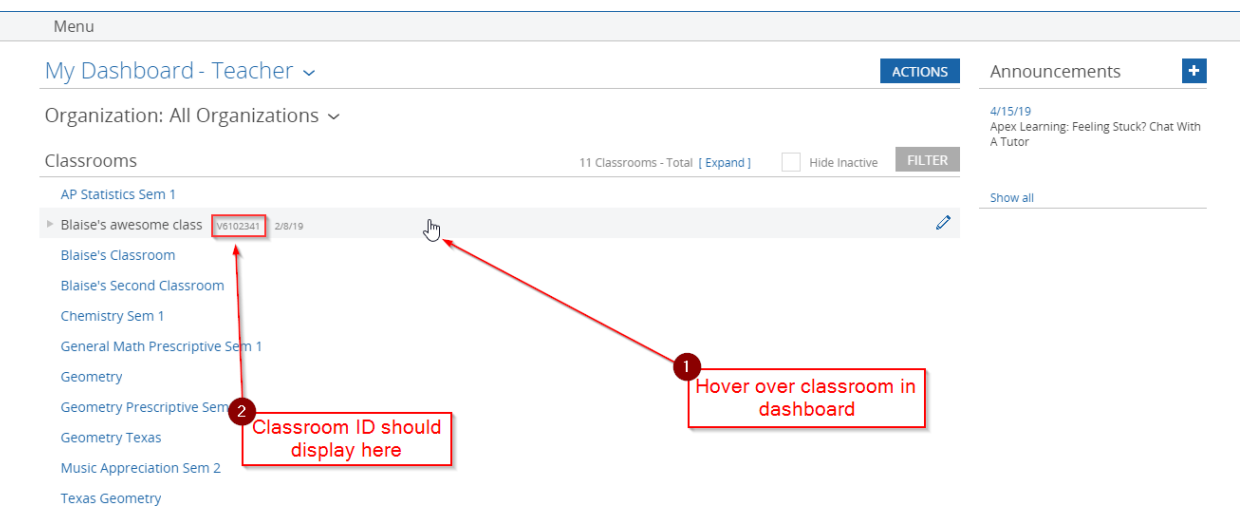

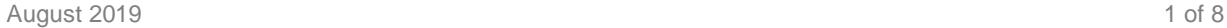

 $\overline{\phantom{a}}$ 

Once you've got the Classroom ID for the App Design class, send it to Apex Learning support using the contact information at the bottom of this document and we can look into providing you with the necessary codes you'll need to install Clickteam Fusion 2.5 properly for the required number of students.

## <span id="page-1-0"></span>System Requirements

#### **Important!**

Because students must access their saved project files from one session to the next, students need:

- Access to the same computer each session
- To be able to save files to the desktop

#### **Hardware**

- PC or Mac (not tablet or Chromebook)
- Windows 10, 8, 7, or Vista, or Mac: OS 10.8 or higher, 64-bit (after 2008)
- CPU: Intel(R) Pentium(R) N3530 (or better)
- 4 GBs of RAM
- 7 GBs free disk space

#### **Graphics**

- GPU: (Integrated) Intel HD Graphics (Bay Trail) or Radeon HD 6230 (or better)
- GPU: (Discrete) GeForce 710 or Radeon HD 6450 (or better)
- Graphics card must have OpenGL 3.2 compatible graphics with 1 GB RAM (or better)
- Using a monitor that allows for at least a 1280 x 768 resolution

#### **Network**

• Speeds of at least 1mbps

#### **Other**

- Headphones
- Mouse w/ scroll wheel

## <span id="page-1-1"></span>Frequently Asked Installation Questions

How long will it take to complete the installation?

The installation process for the App Design software can take up to an hour, depending on the internet connection.

#### What if the student won't have the same computer every day?

The software bundle needs to be installed on all computers the student may use. Additionally, student projects will need to be moved from the last computer they worked with to the new computer each time.

## What if students want to work on their projects from another computer? / How can students ensure they have access to their project files?

<span id="page-1-2"></span>Contact Apex Learning support. We will work with you to find a suitable method of moving projects between computers.

## What if we need to save student work on Google Drive, OneDrive, or a network storage location?

Contact Apex Learning support. For this course, saving student project files in an alternative location is possible. With that said, we'll want to walk you through all the files that will need to be saved on the network storage, or cloud storage, location in order for the student to be able to work properly.

## Download the Course Software Bundle

Students can download the software bundle from the first page of the course (Unit 1 Overview).

If an administrator will install the software, follow these steps.

- 1. Download Clickteam Fusion 2.5 and the rest of the course software:
	- o PC installer- <https://downloads.apexlearning.com/AD1/AD1-Course-10.1.2.exe>
	- o MAC installer- <https://downloads.apexlearning.com/AD1/AD1-Course-10.1.2.dmg>
- 2. Install the software on the computer the student will be using.
	- a. Run Installer once the download completes.
	- b. When the installer window appears, click the *Next* button.
	- c. In the following window, click the *Next* button to begin the installation process.
	- d. Close to where the install process finishes, you should see a new window appear called "Clickteam Fusion 2.5 Install Program". It's important to note that you should now have two separate installer windows open.
	- e. In the "Clickteam Fusion 2.5 Install Program" window, you'll want to click the **Next** button.
		- i. On the "Information" page, click **Next**.
		- ii. On the "License" page, click the *I agree* option and then click **Next.**
		- iii. On the "Registration" page, you'll want to fill in the *Name* field. Feel free to use your own name, the student's name, or a placeholder name.
		- iv. While still on the "Registration" page, you'll want to type in one the licenseing codes you obtained from Apex Support in the *Registration Code* field. Once you've done that, click **Next.** If you have not obtained any license codes for Fusion, refer back to the Fusion License Codes section on page 1 of this document.
		- v. On the "Directory and Components" page, click **Next**.
		- vi. On the "Online Registration" page, click **Next**.
		- vii. On the "Confirmation" page, click **Start**. This will officially begin the Fusion install process.
- viii. Once Fusion is finished installing, you'll want to click the **Exit** button in the "Clickteam Fusion 2.5 Install Program" window.
- f. Once you've closed the Clickteam Fusion 2.5 install prompt, look back at the *App Design* install prompt. You'll notice that the software is now finished installing properly. From here, you'll want to click the **Finish** button to close the installer.

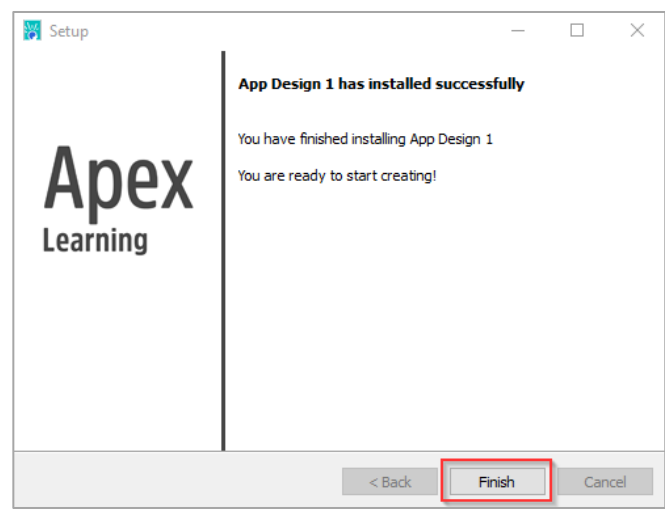

- 3. Verify content
	- a. Navigate to *Apex Learning > App Design 1 > Project 1* folder on the desktop.
	- b. Validate that you see the following files & folders: *Troubleshooting, My App.mfa*

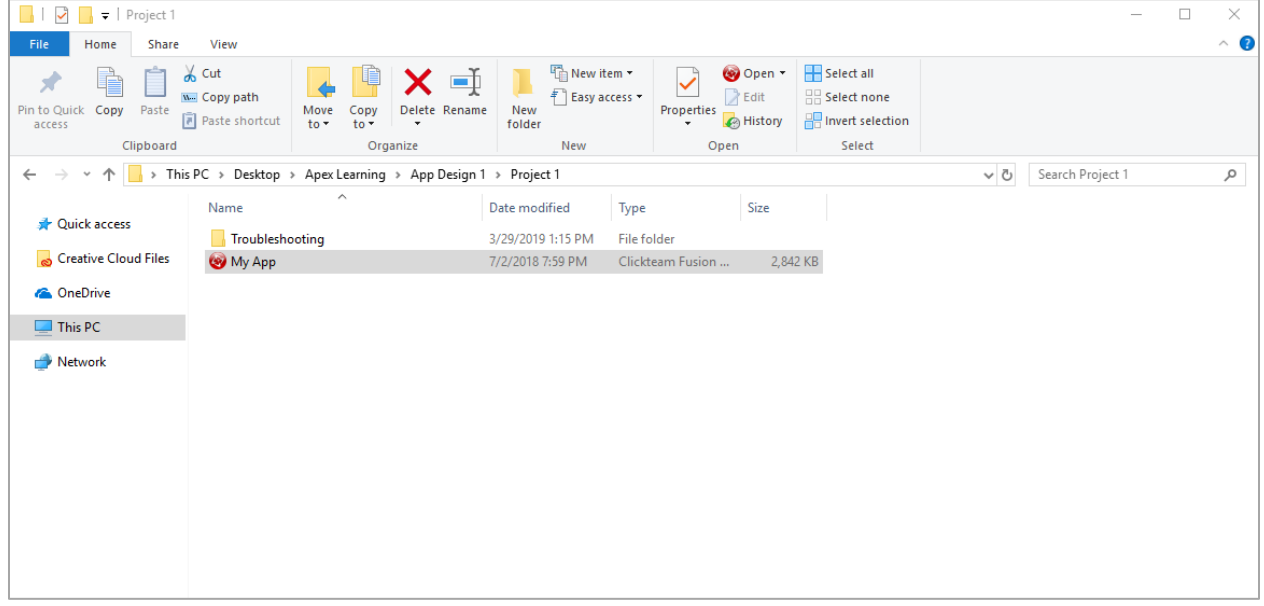

c. Launch Clickteam Fusion 2.5 by double clicking the *MyApp.mfa* file.

#### <span id="page-3-0"></span>Verify the Installation

1. Once Fusion opens, you'll want to focus on the *Library Toolbar* section towards the bottom of the Fusion window. Inside, expand the *Local Library* option to make sure you have the below options:

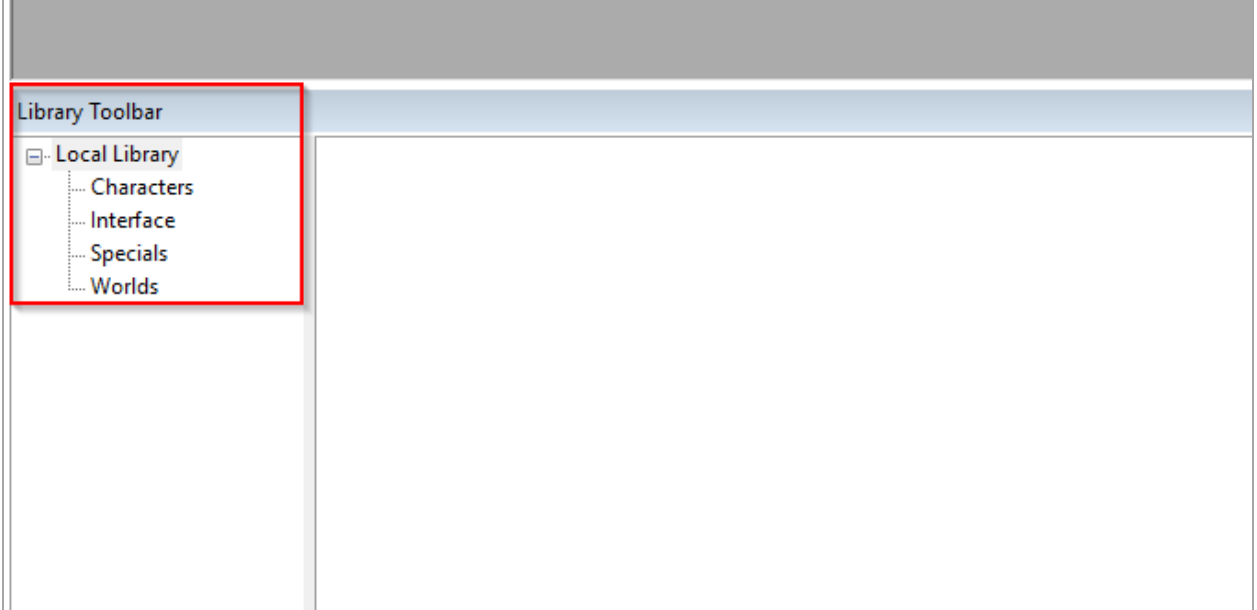

2. Now let's try to run the project in Fusion just to make sure everything is set up correctly. Using the top toolbar in Fusion, click the **Run** option and then select *Application* from the dropdown menu.

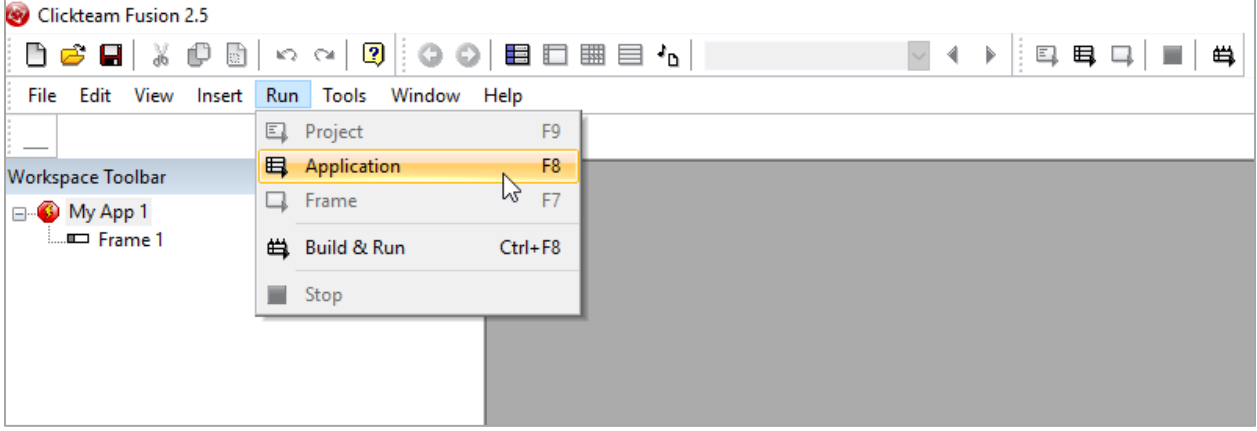

3. Once you do this, you should see two new windows popup. One will display background information regarding the currently running project such as FPS. The other window would be the *My App 1* window. This is where the student would thoroughly test their app for the proper functionality. Right now, it should be blank on your end but this is because no material has actually been added to the project.

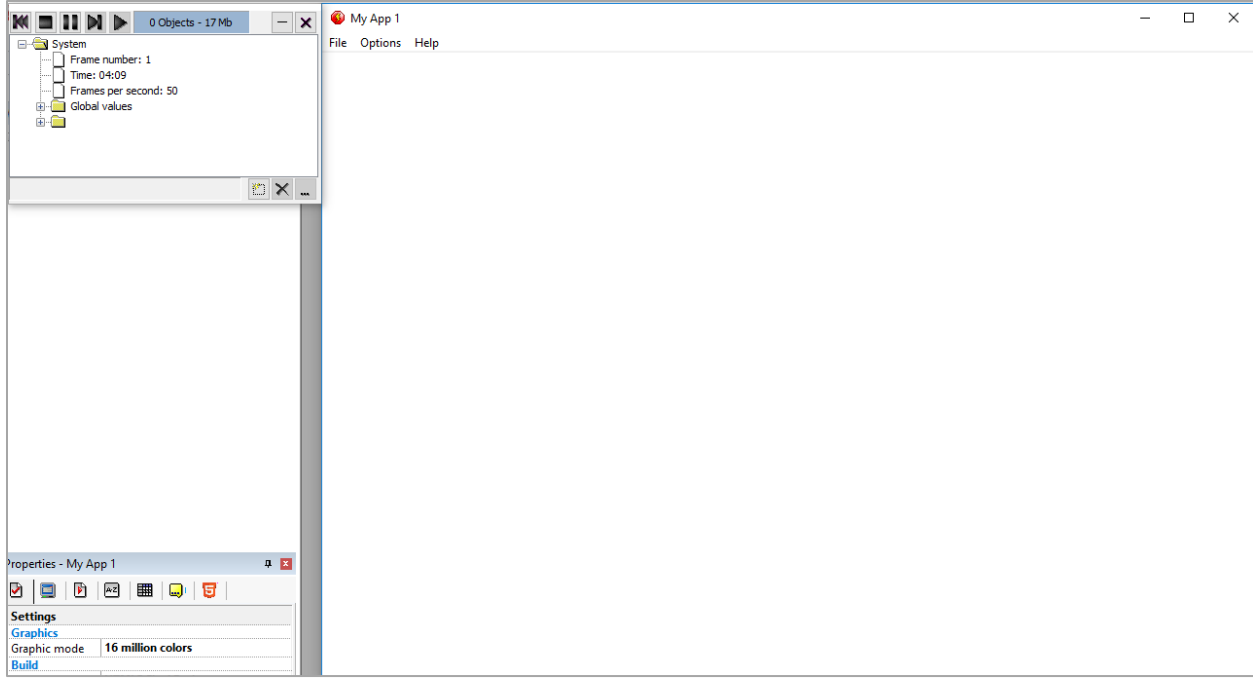

*Installation Complete! If the above steps worked, you have properly installed the software and content required for App Design.* 

## <span id="page-5-0"></span>How to Download Bonus Materials

Explore activities contain bonus materials that students may download from within the course.

Should you wish to install this material beforehand, follow these steps:

- 1. If open, close Fusion by clicking the red  $X$  in the top right corner of the Fusion window.
- 2. Download the Bonus Material installers from the links below.

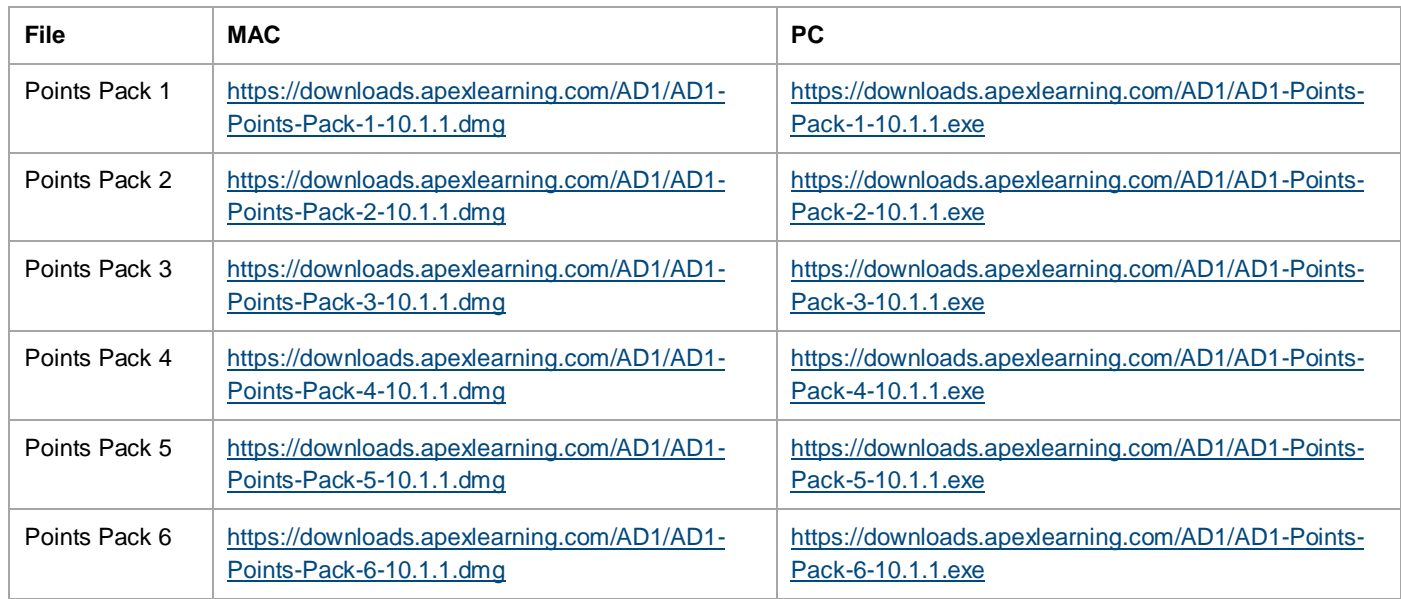

3. Run them one-by-one to install the bonus material.

- 4. Verifying that the Bonus Material has installed properly is a bit tricker to do with this course, however, I've listed a few steps following this that you can use to check to make sure everything installed properly.
	- a. Navigate to the *Program Files (x86)* folder on your computer. From there, you'll want to go into the *Clickteam Fusion 2.5 > Lib > Objects > App Design 1* folder.

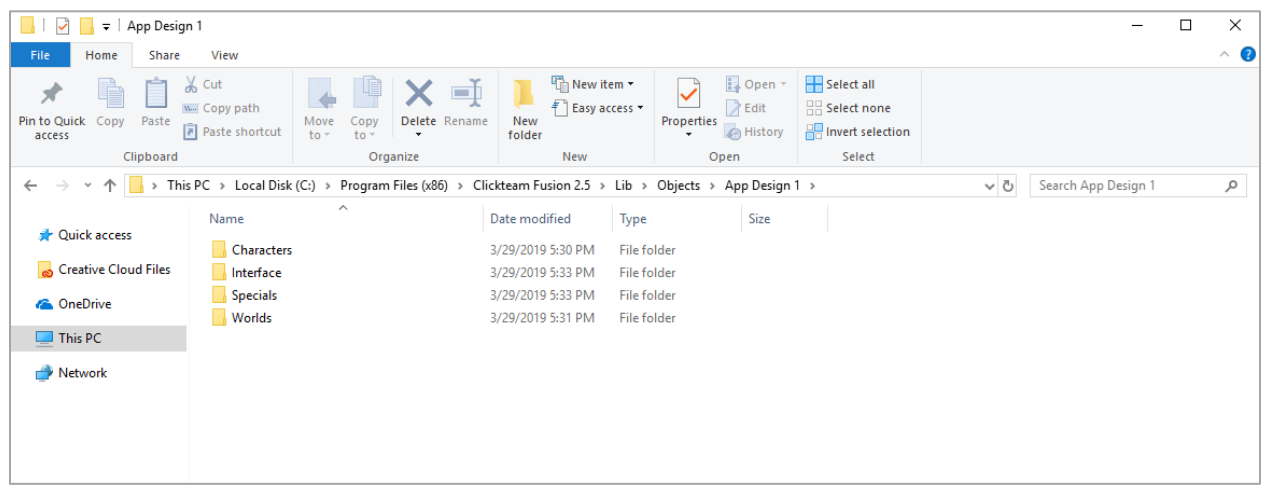

b. Once inside, feel free to open each of the *Characters, Interface, Special,* and *Worlds*  folders. You should notice that there should be files with "Bonus" in the name within all of these folders. These "Bonus" files are what is installed through the Bonus Material installers that you ran previously. An example screenshot is below of what you should see inside of the *Characters* folder.

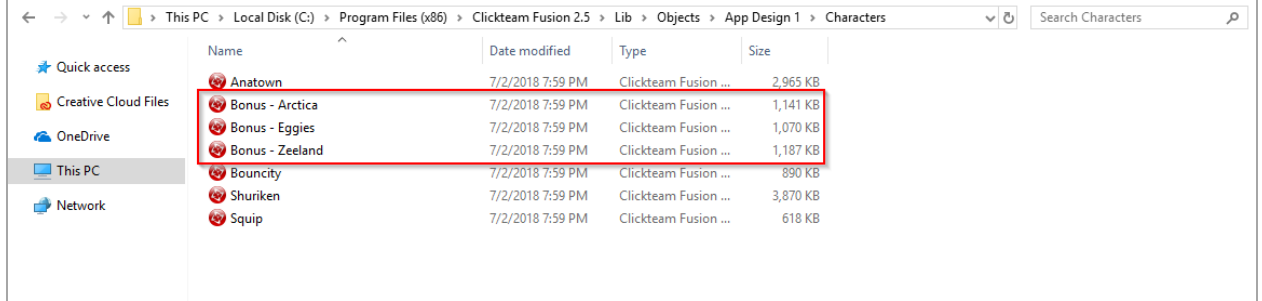

# <span id="page-6-0"></span>Fusion and 3rd Party Sites

Students using Fusion may discover options to navigate away from the tool to related websites via the Help menu. To ensure students do not gain access to online forums or other potentially questionable content and remain focused on the work they need to complete, we suggest clients block access to the following URLs:

- [www.clickteam.com](http://www.clickteam.com/)
- <https://community.clickteam.com/content/>
- <https://clickstore.clickteam.com/>
- <https://www.clickteam.com/tutorials>
- [https://community.clickteam.com/forums/277-ClickConverse-Chat-Client-\(beta\)](https://community.clickteam.com/forums/277-ClickConverse-Chat-Client-(beta))
- <http://bugbox.clickteam.com/>
- <https://www.clickteam.com/server-maintenance>

• <https://community.clickteam.com/forum.php>

#### <span id="page-7-0"></span>**Support**

Online Help is available to site coordinators, teachers, and students by signing in to Apex Learning and selecting Help in the main menu.

The Apex Learning Support team is available Monday – Friday, 7:00 AM – 9:00 PM Central Time.

- 1-800-453-1454 option 2
- [support@apexlearning.com](mailto:support@apexlearning.com)
- Chat is available via online Help